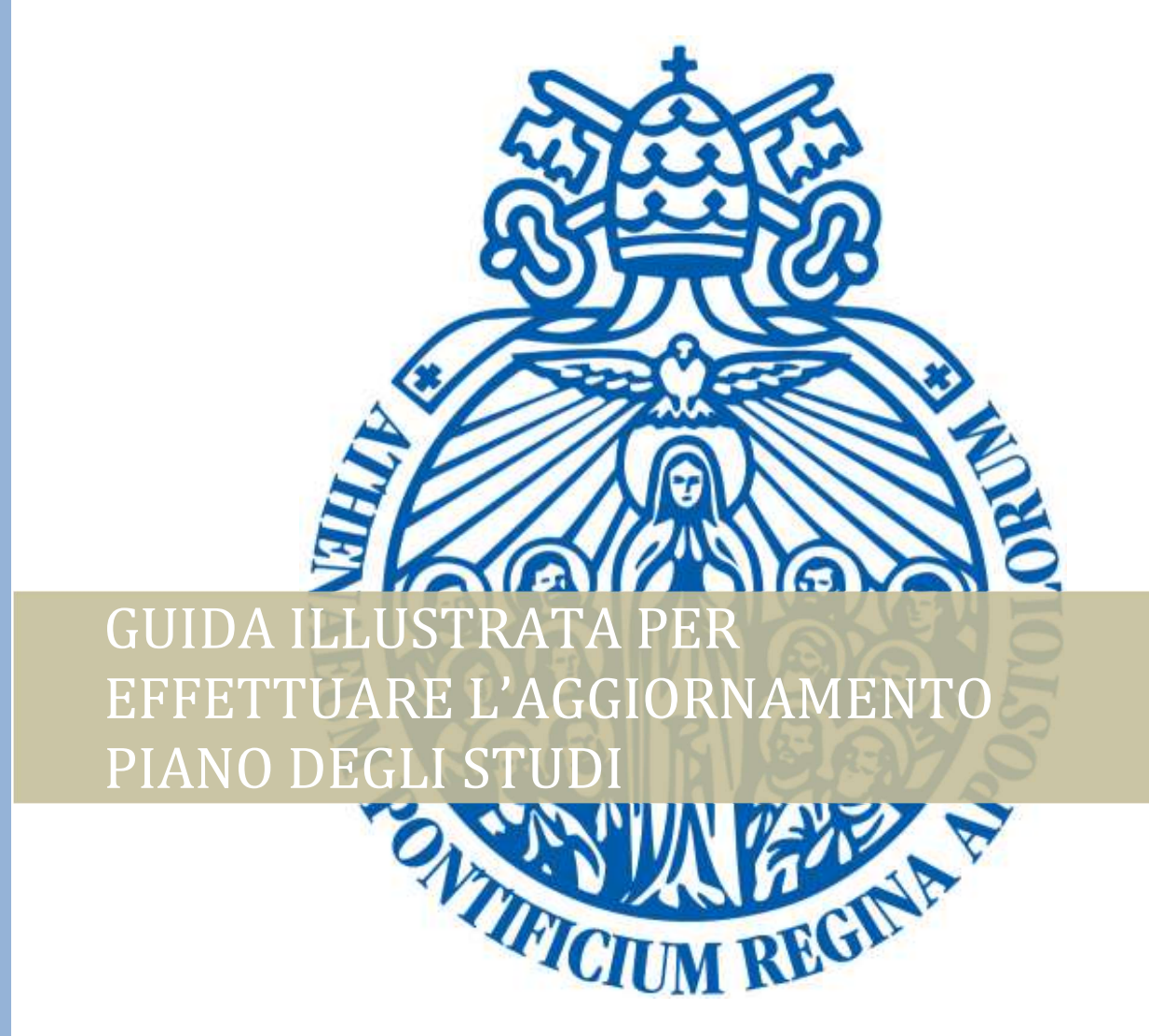

Segretaria Generale | Versione approvata, 5/5/2021

## PASSI DA SEGUIRE

- 1. Accedere al sito www.upra.org
- 2. Cliccare sul Studenti, successivamente su Area riservata.

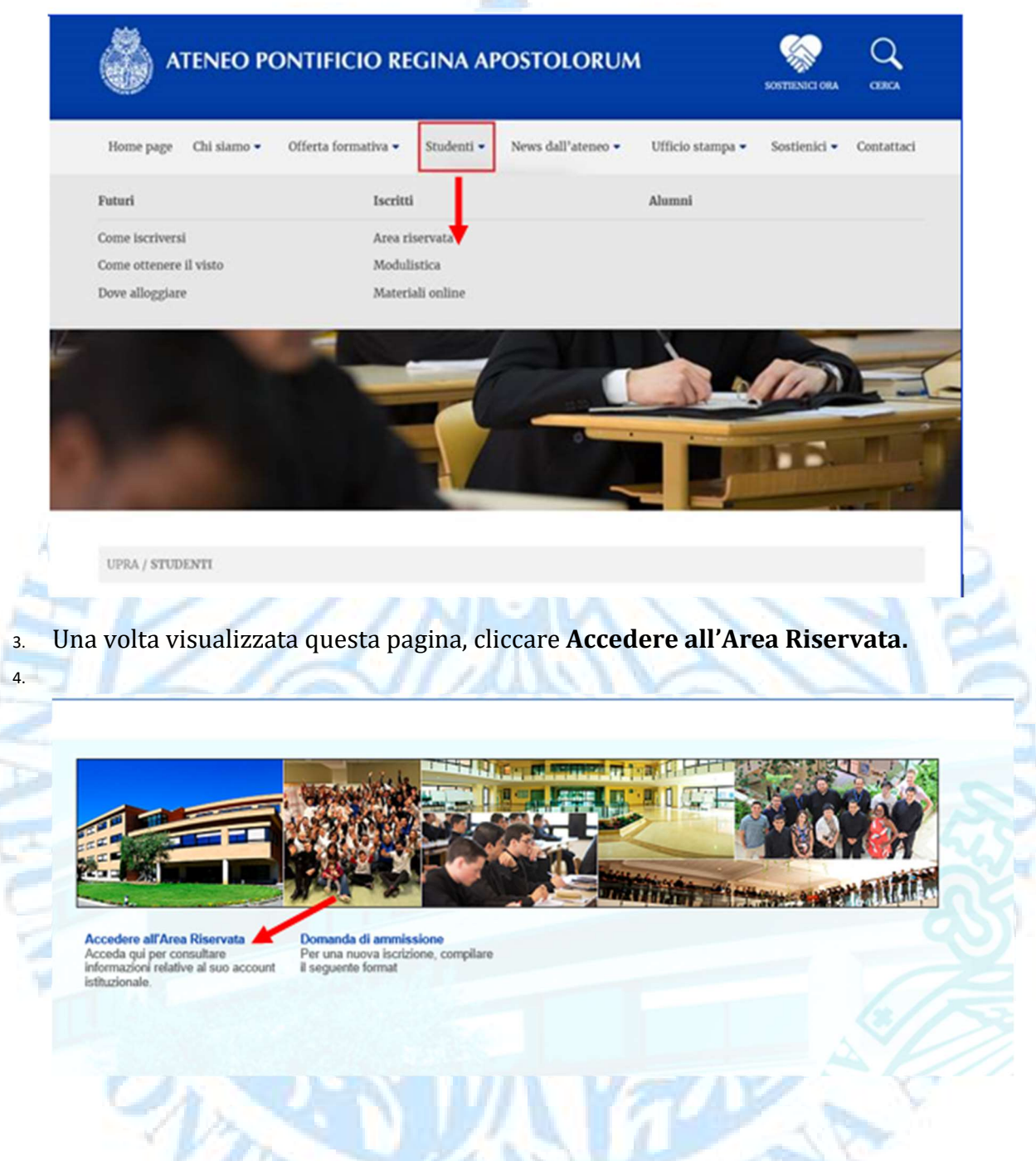

5. Inserire il proprio l'ID e password.

NOTA: se è il suo primo accesso, inserire l'ID e come password la data di nascita nel formato DDMMAA. Una volta entrato le chiederà di cambiare PIN con un altro composto da 6 numeri.

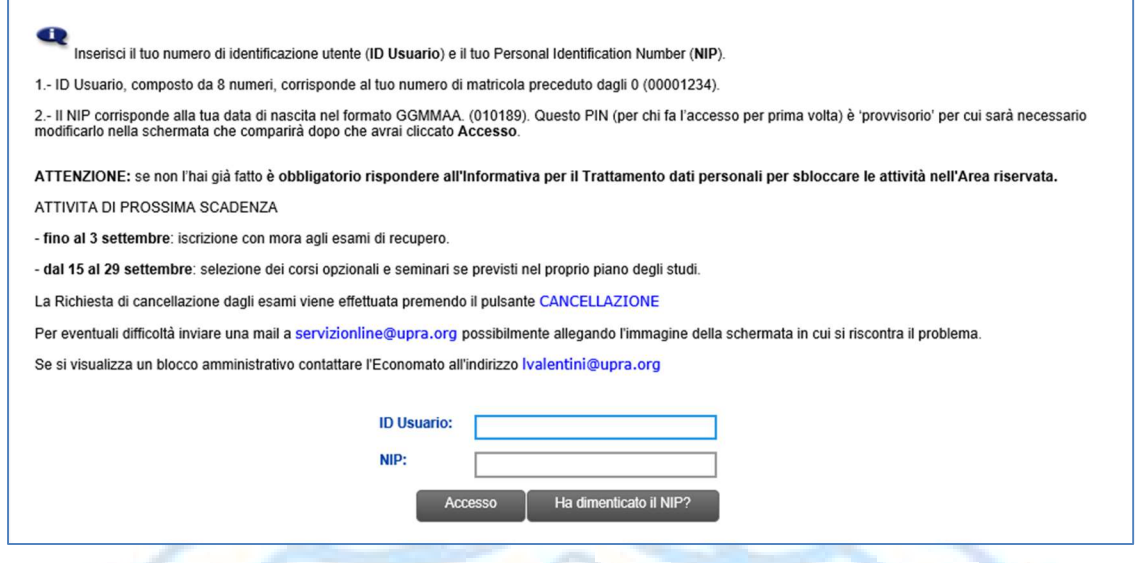

6. Cliccare sul link Servizi per gli studenti> Informazioni Accademiche

ノバ

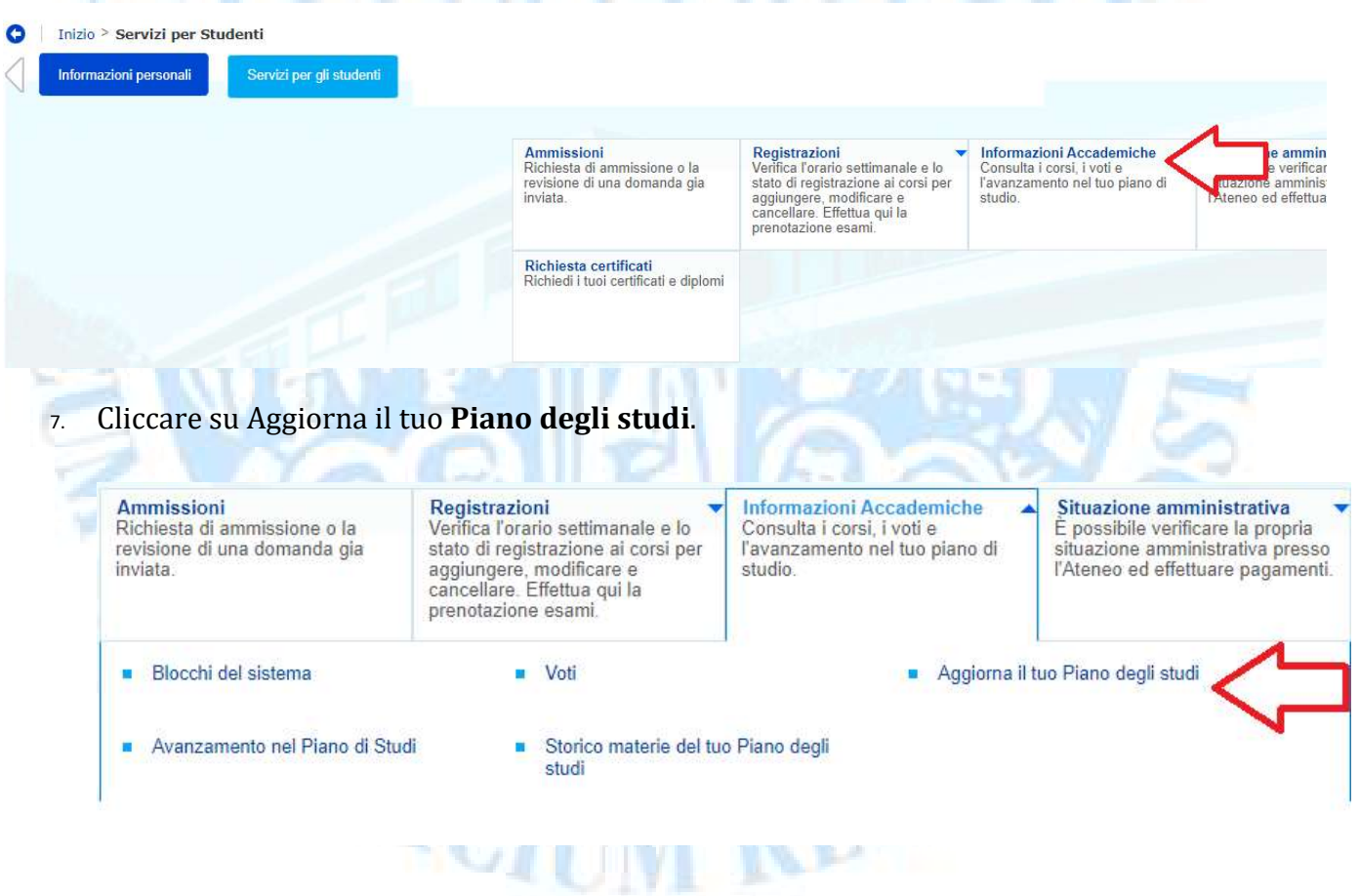

8. Selezionare dal box sempre il Periodo in corso, ossia il più recente. Invio.

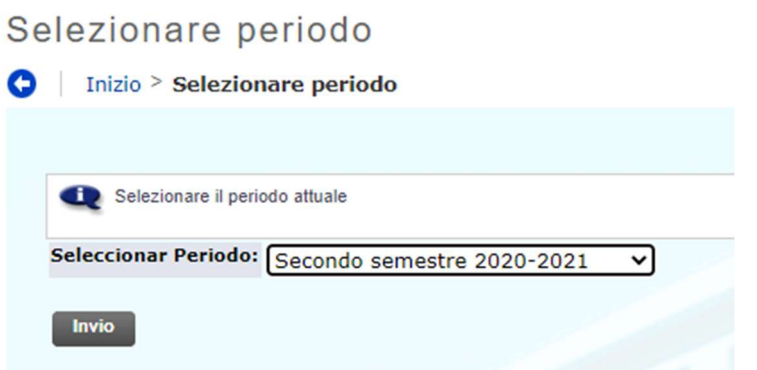

9. Cliccare sul link in basso Aggiorna il Piano degli studi.

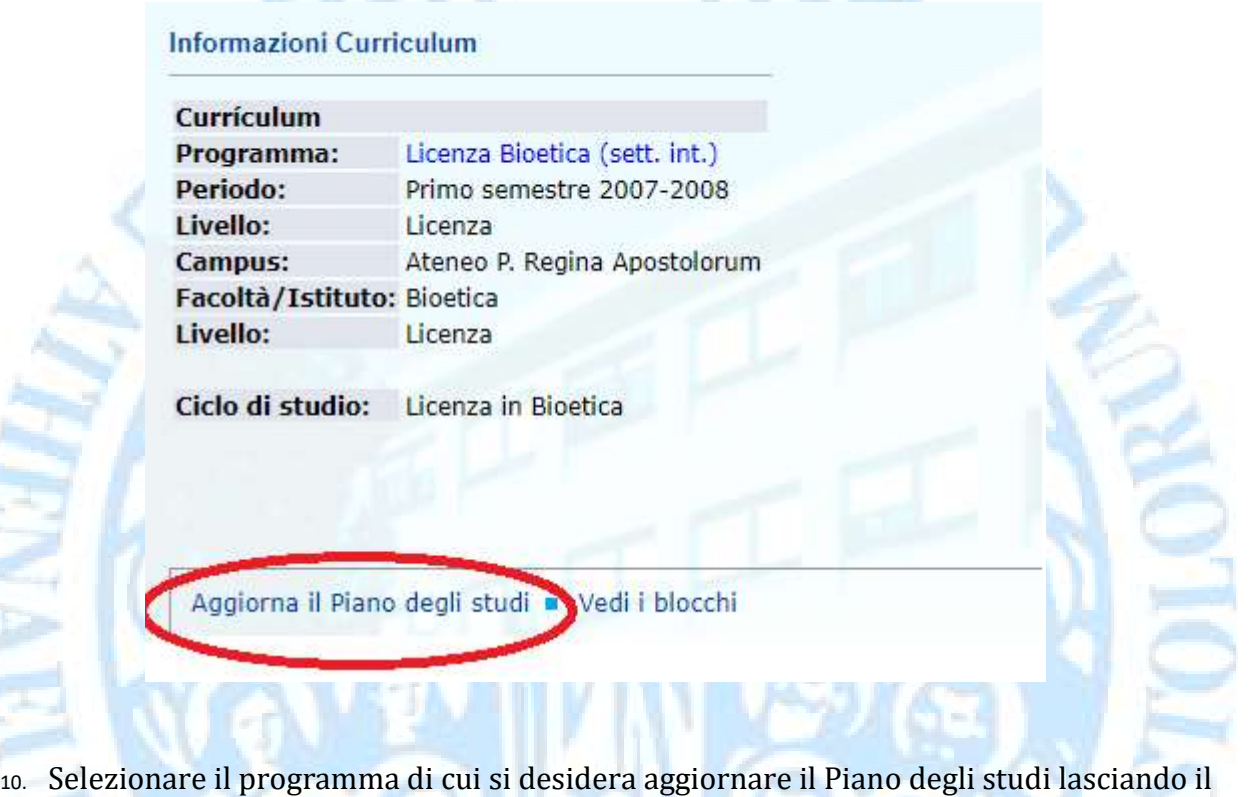

periodo indicato nel box che corrisponde al periodo più recente. Invio.

li a

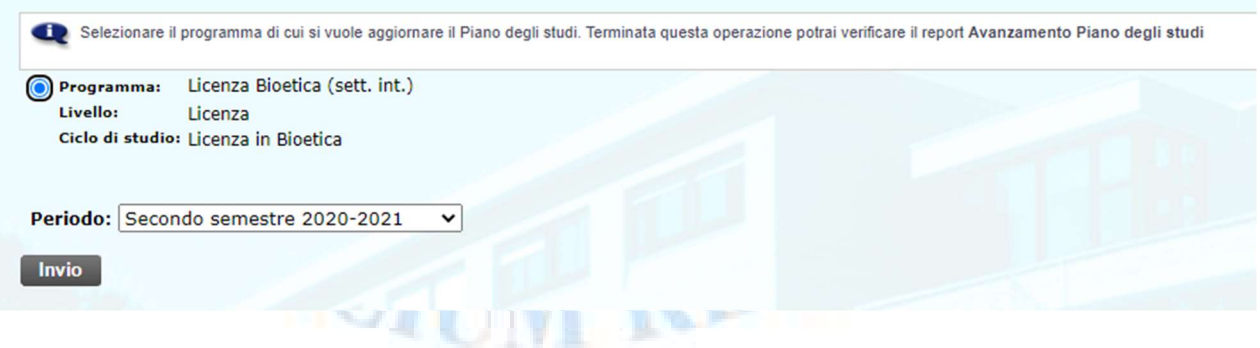

11. Una volta terminata questa operazione si consiglia consultare il report Avanzamento nel Piano degli Studi.

Quindi tornare a Informazioni Accademiche> Avanzamento nel Piano degli Studi.

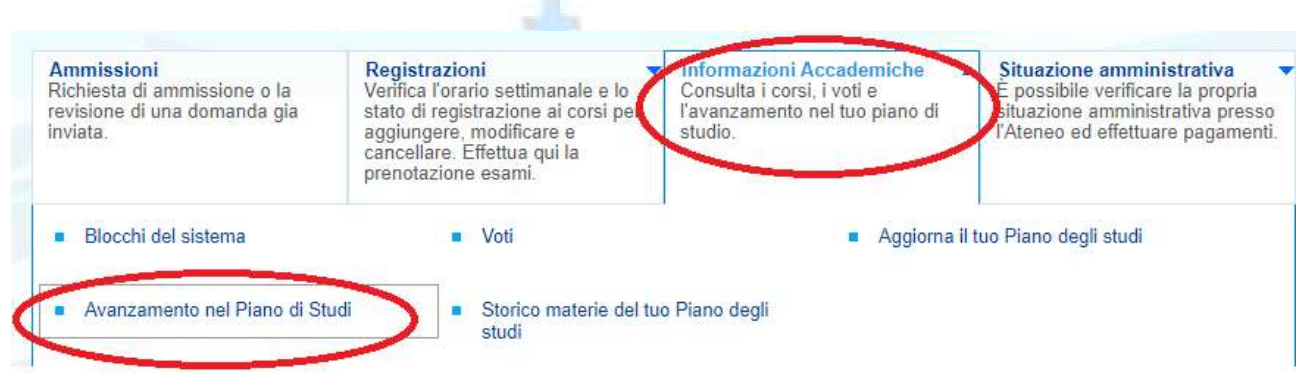

Per eventuali difficoltà è possibile inviare una mail a **servizionline@upra.org** allegando possibilmente l'immagine della schermata in cui si riscontra il problema.

-Fine-

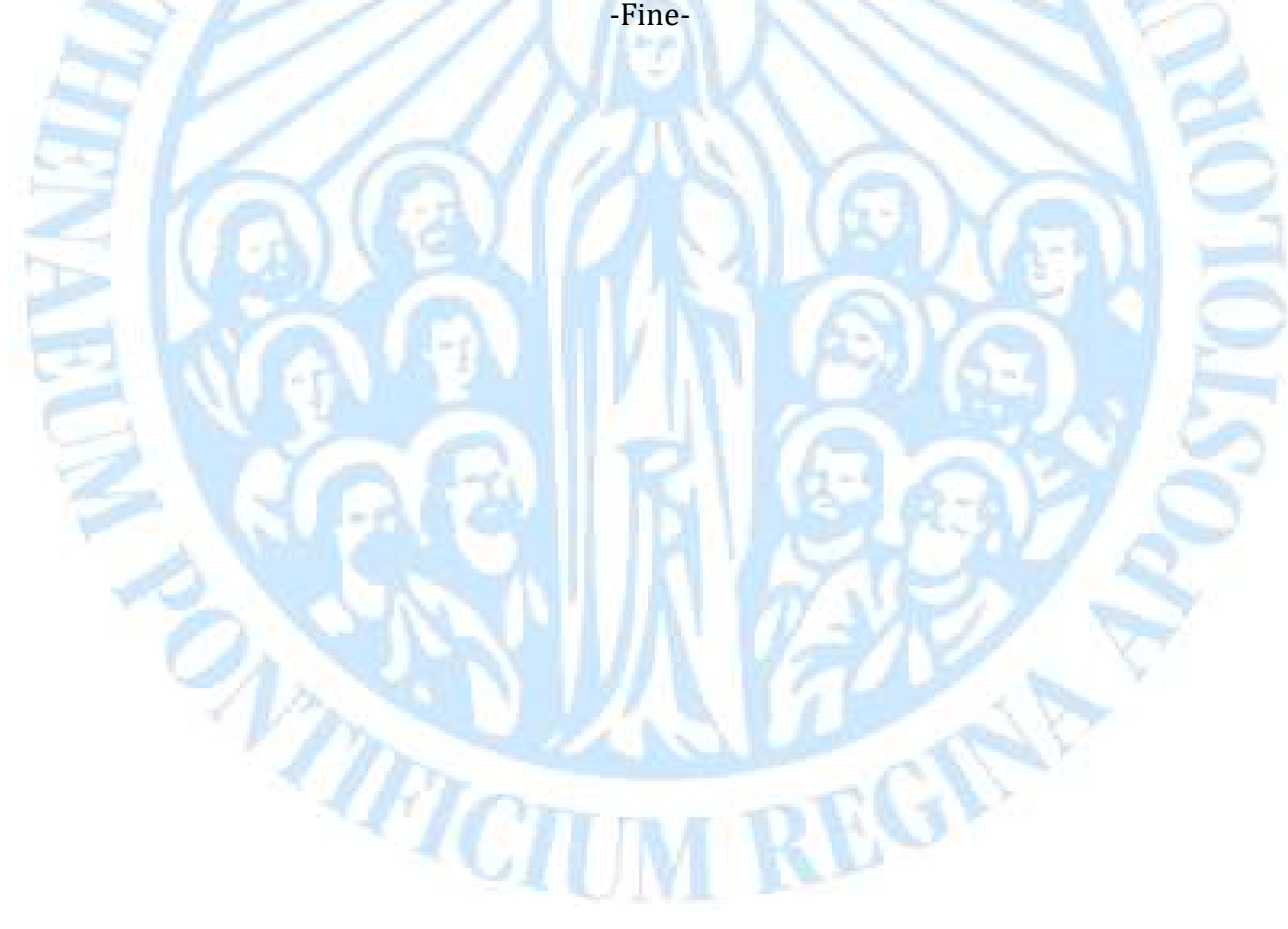